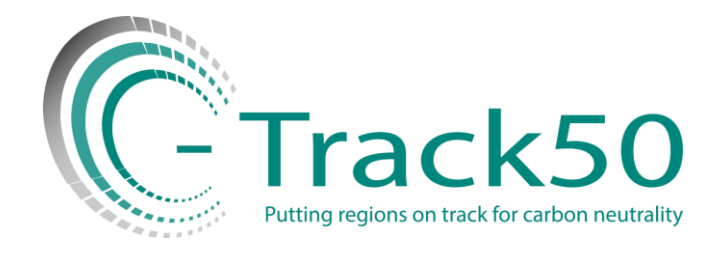

# **Instructions for non-English Knowledge Repository files**

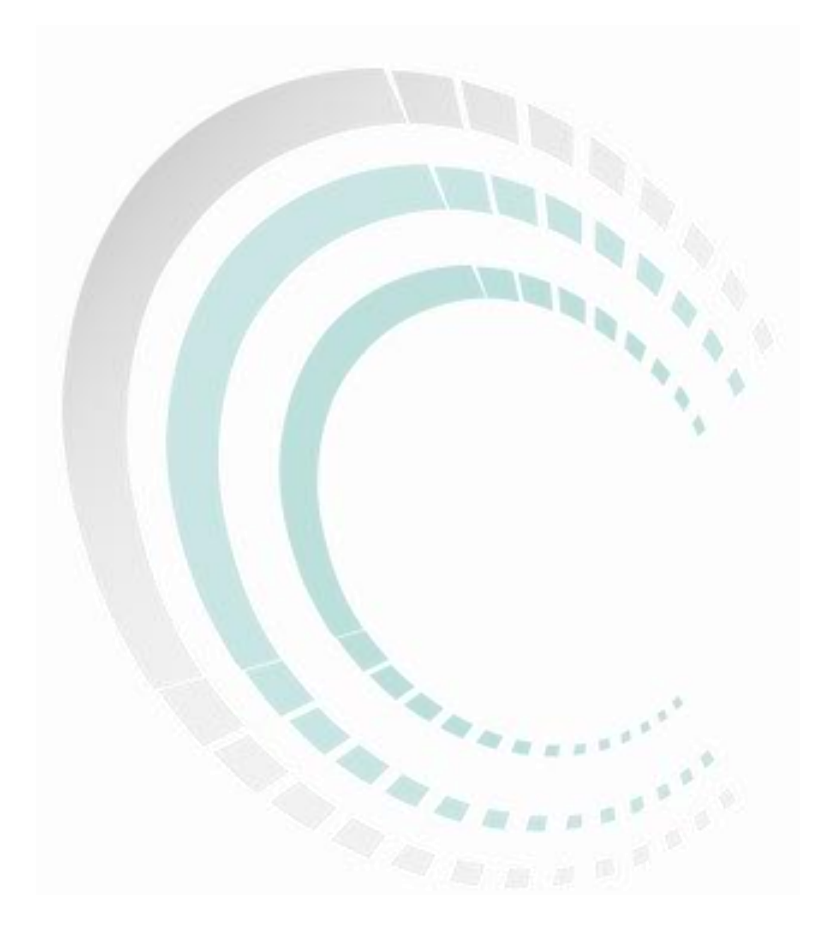

#### **1. Entering the C-Track 50 Knowledge Repository.**

In order to access the Knowledge Repository, you should enter into the C-Track 50 Website, which is [www.c-track50.eu](http://www.c-track50.eu/). Afterwards, you hover your cursor over the "Results & Synergies" tab and a dropdown menu appears. In this menu, you click on the "Knowledge Repository" tab.

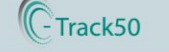

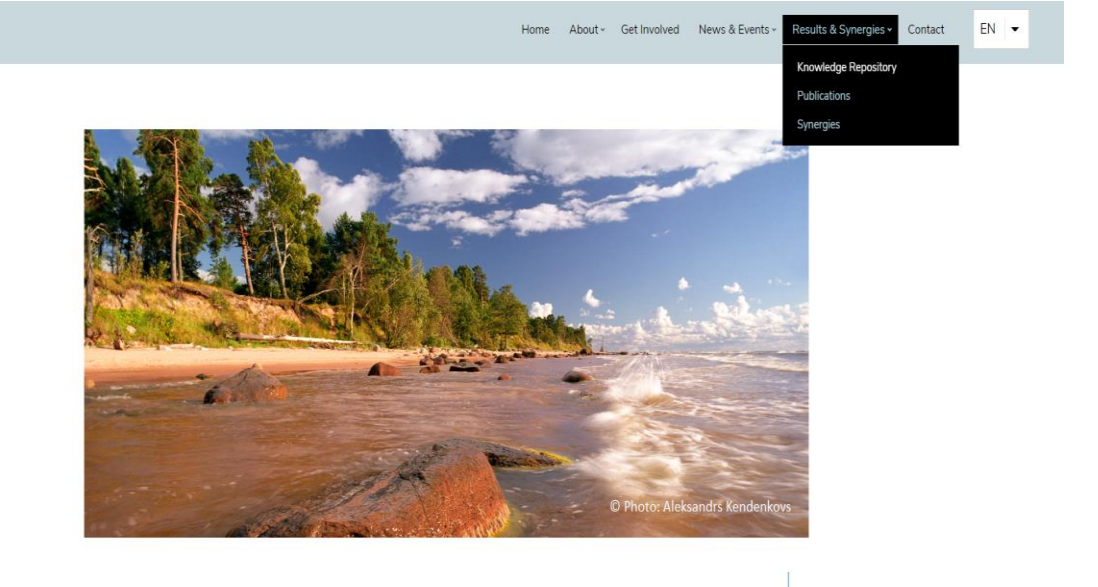

### **2. The Knowledge Repository interface**

Once you have clicked on the "Knowledge Repository tab, the following page opens, which is the English version of this feature providing a search engine for every file having an English title. In this section, you can find every file that has an English title regardless of the language of the original document.

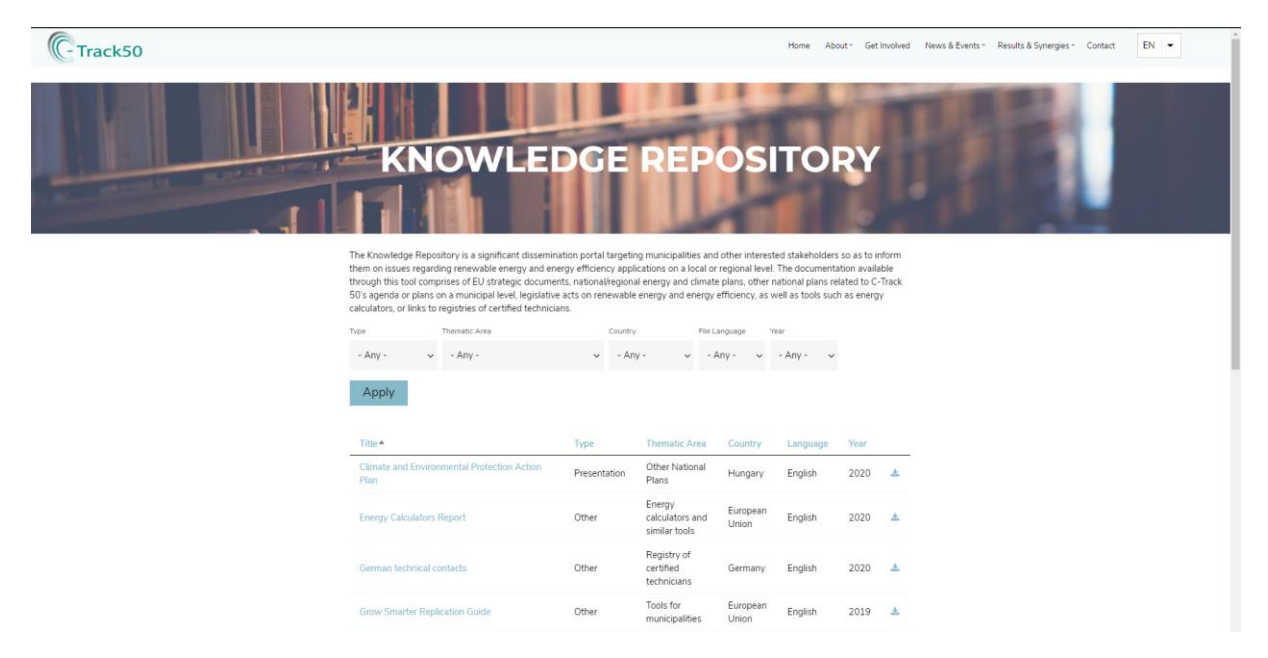

## **3. Searching files in another language**

If you want to have access to files in any of the other 10 project languages (DE, EL, HR, PT, ES, RO, PL, HU, LV, FR), you have to choose the appropriate language from the "File Language" search option. For example, if you are interested in Croatian files you choose "Croatian" as a file language. This search will provide every file that as written in Croatian but has an English title.

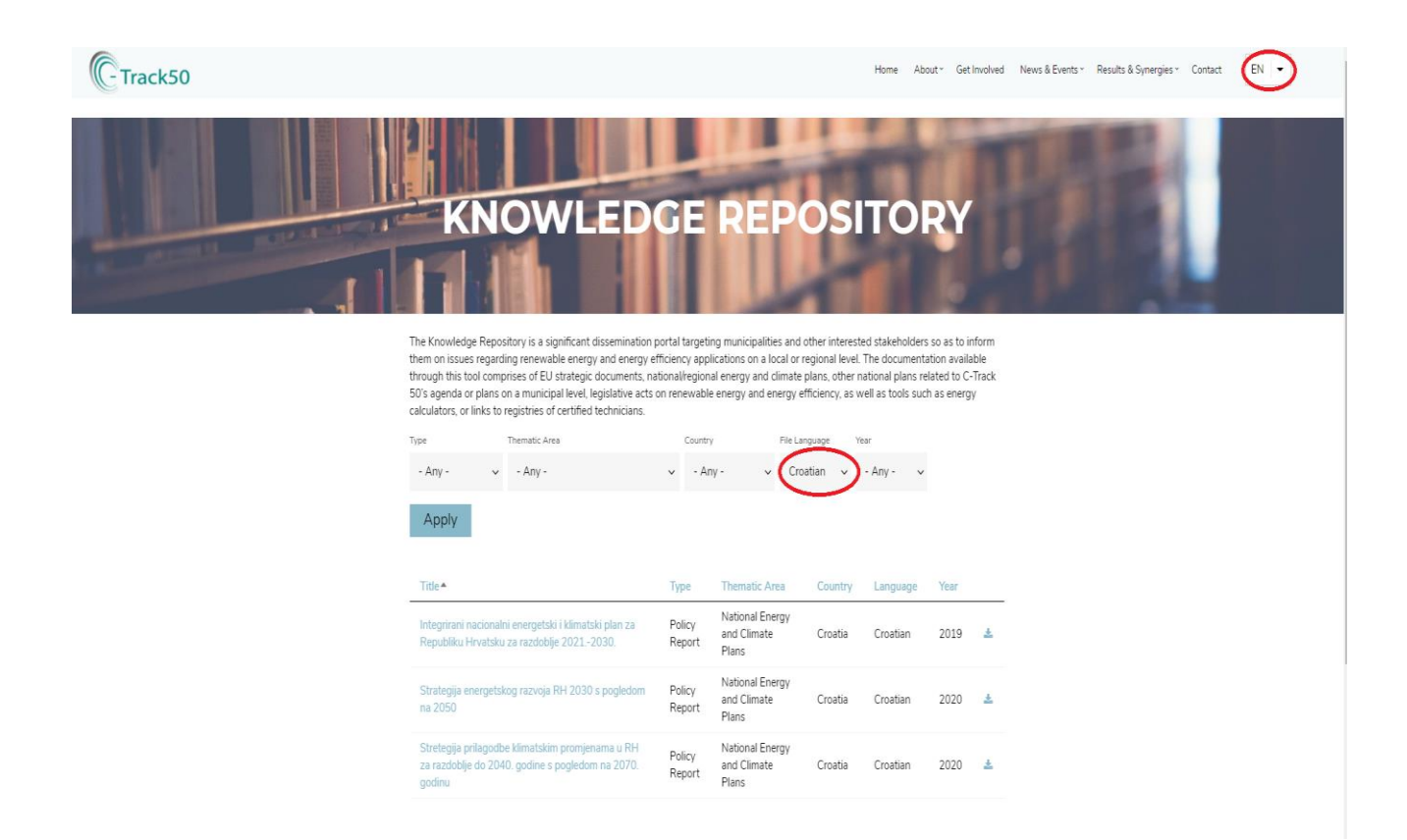

As the repository as a tool, is designed to support native speakers identifying the required documentation in their language, there is a large number of documentation only available in the national language. Should you wish to access these files, in our case to more Croatian files, you have to change the website's language into Croatian, by clicking on the languages drop-down menu, as presented on the following image to match the file language with the website's language.

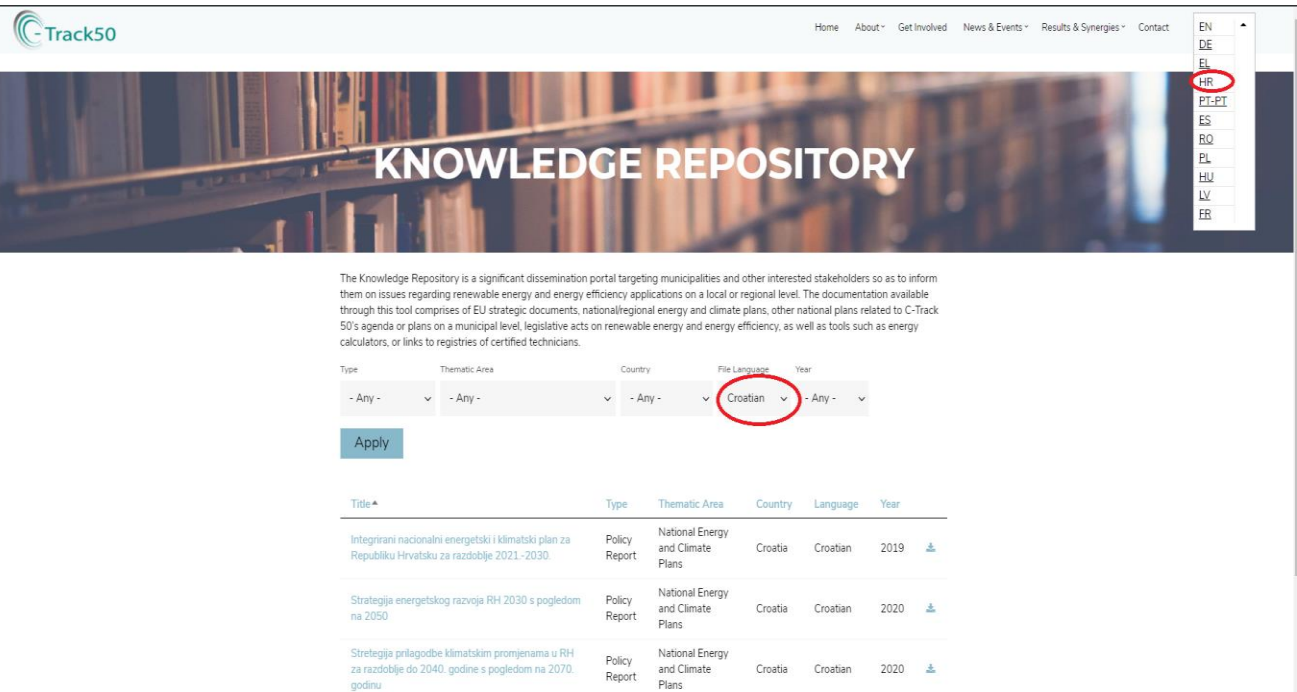

#### **4. Final Results**

After you have changed the website's language to Croatian the search engine provides multiple files available only in the national language, as per the below picture.

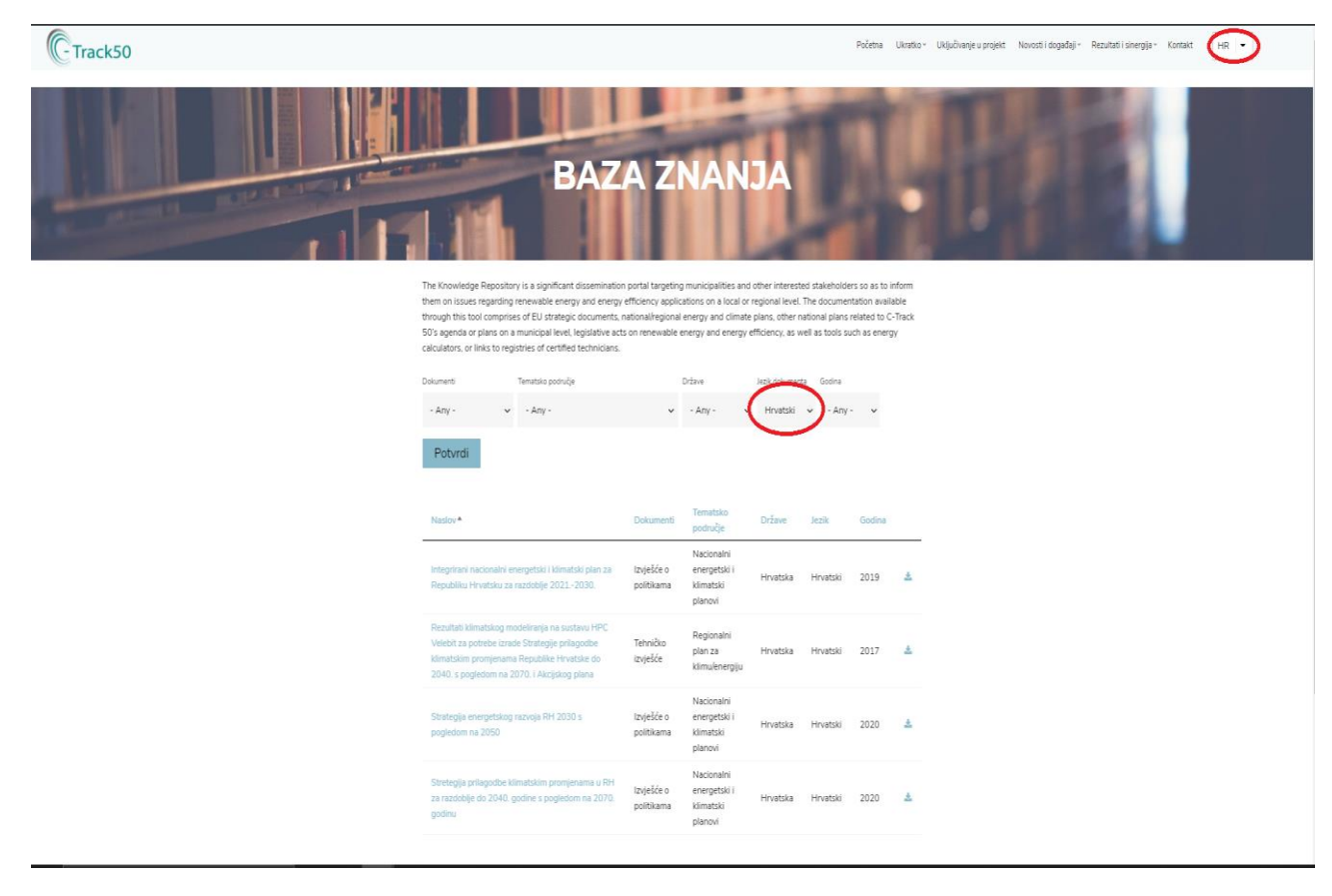

It is noted that the same procedure can be followed for every language.